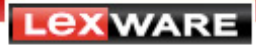

## **Lexware buchhalter pro Überweisungen im Onlinebanking erstellen**

## **Voraussetzungen für das Durchführen von Überweisungen**

Das Onlinebanking-Modul muss installiert sein und bei einem Bankkonto muss der Onlinekontakt zugeordnet sein.

- 1. Öffnen Sie das Menü Verwaltung Kontenverwaltung.
- 2. Markieren Sie das Bankkonto und klicken Sie auf **Bearbeiten**. Es öffnet sich der Kontenassistent.
- 3. Wechseln Sie im Kontenassistenten auf die Seite **Bank**. Um eine neue Bankverbindung anzulegen klicken Sie auf **Neu**.
- 4. Tragen Sie die Bankdaten ein.
- 5. Setzen Sie den Haken bei **Onlinekonto** und gehen Sie auf **Online-Kontakt anlegen/bearbeiten**.

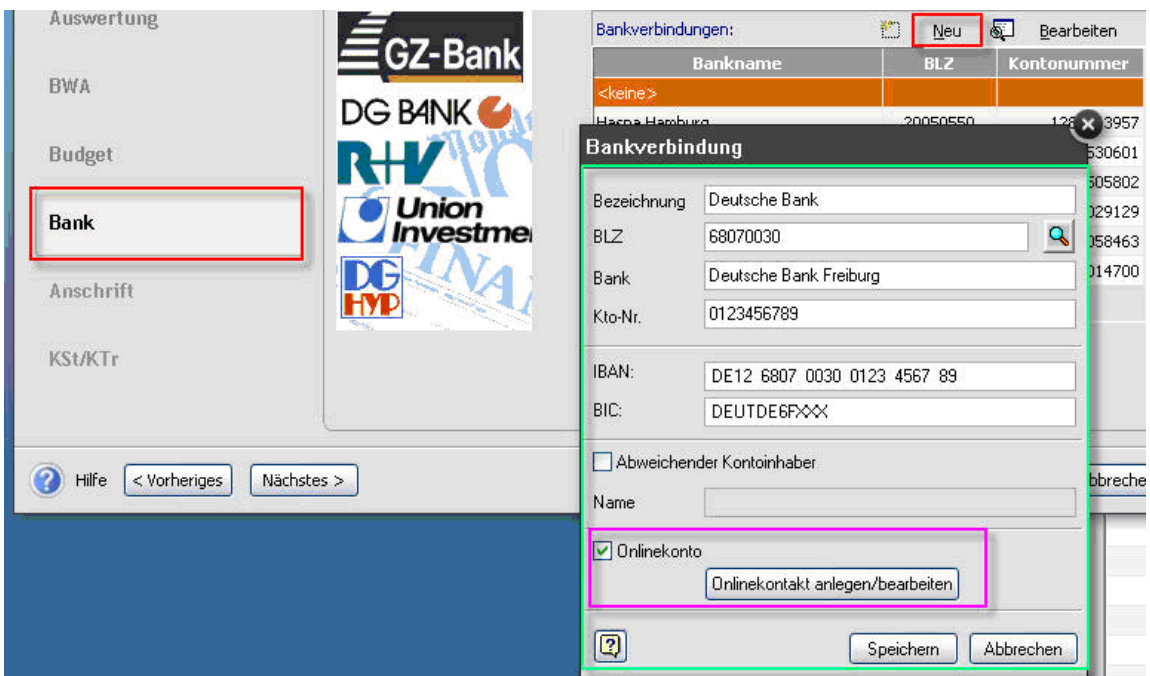

6. Ein Assistent führt Sie durch die notwendigen Schritte. Erstellen Sie den Kontakt und ordnen diesen dem Bankkonto zu.

Bei den Lieferantenkonten, bei denen Sie Überweisungen durchführen wollen, darf die Einstellung **Einzugsermächtigung liegt vor** nicht aktiviert sein. Wählen als Zahlungsart im Lieferantenkonto **Online**.

- 1. Öffnen Sie zunächst das Menü Verwaltung Kontenverwaltung.
- 2. Markieren Sie das Kreditorenkonto und klicken Sie auf **Bearbeiten**.
- 3. Im Kontenassistenten wechseln Sie auf die Seite **Anschrift**.
- 4. Markieren Sie den Lieferanten und gehen Sie auf **Bearbeiten**.
- 5. Wechseln Sie auf die Seite **Bankverbindung**. Wählen Sie hier die Zahlungsart **Online** und entfernen Sie gegebenenfalls den Haken bei **Einzugsermächtigung**.
- 6. Speichern Sie die Einstellung und beenden Sie den Kontenassistenten über **Speichern**.

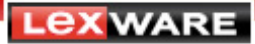

Es muss ein Offener Posten eines Kreditors vorliegen.

Einstellungen zum Zahlungsverkehr können Sie im Menü Extras – Optionen – Zahlungsverkehr vornehmen.

## **Überweisungen durchführen**

- 1. Öffnen Sie das Menü Extras Zahlungsverkehr.
- 2. Aktivieren Sie die Einstellung **Überweisungen**.
- 3. Wählen Sie das **Bankkonto**.

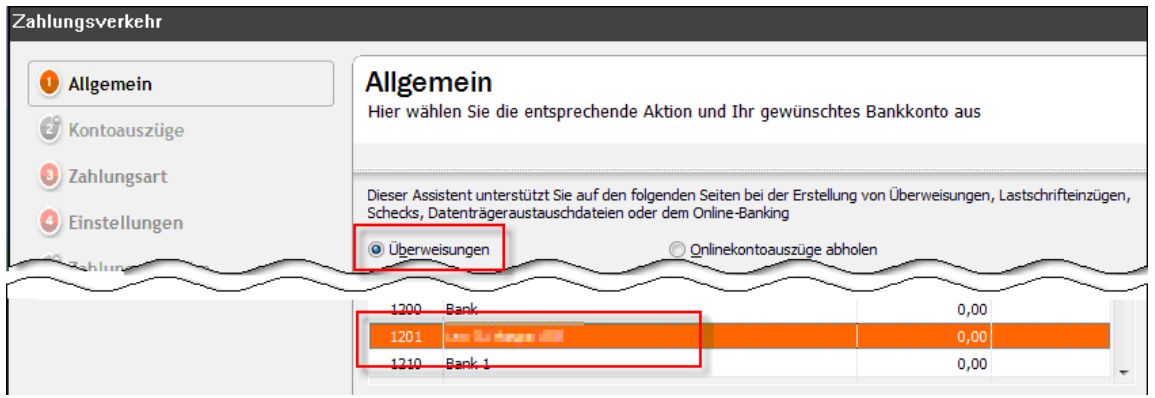

- 4. Auf der nächsten Seite **Zahlungsart** markieren Sie als Art der Zahlung **Lexware Onlinebanking**.
- 5. Auf der Seite **Einstellungen** wählen Sie die gewünschten Einstellungen durch Setzen oder Entfernen des Hakens. Erläuterungen zu den einzelnen Einstellungen finden Sie über die Schaltfläche ? – Hilfe oder die Taste F1.
- 6. Über die Schaltfläche **Weiter** kommen Sie auf die Seite **Zahlungsvorschlag**. Hier können Sie einzelne Rechnungen durch Setzen/Entfernen des Hakens selektieren. Außerdem können die Beträge und der Verwendungszweck einzelner Rechnungen geändert werden.

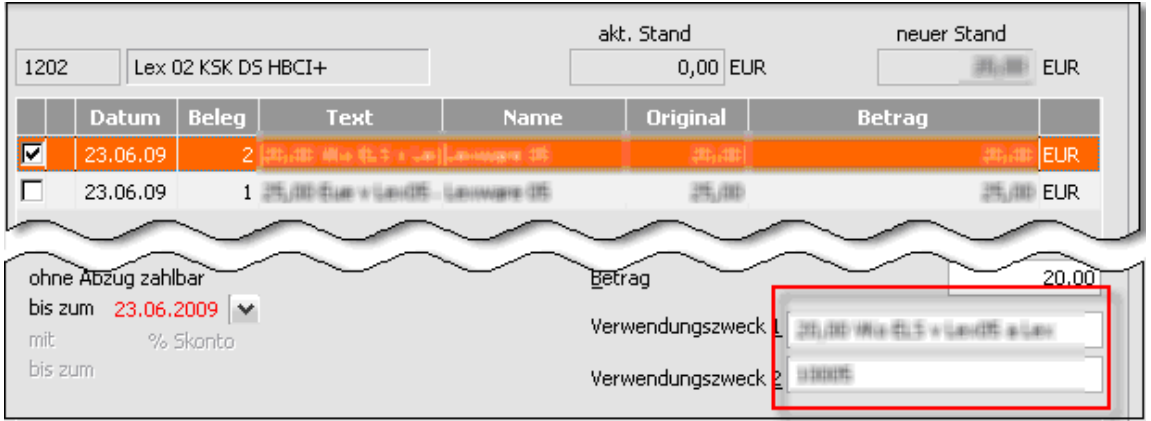

- 7. Auf der Seite **Übersicht** erhalten Sie die Übersicht der ausgewählten Zahlungen. Es besteht die Möglichkeit die Überweisungen als **Einzeltransaktionen** durchzuführen.
- 8. Über die Schaltfläche **Zahlungsvorschlag drucken** können Sie eine Zahlungsvorschlagsliste drucken.
- 9. Klicken Sie auf **Überweisen**.

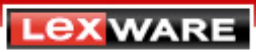

10. Im nächsten Schritt erfolgt je nach Verfahren die Auswahl des Sicherheitsmediums.

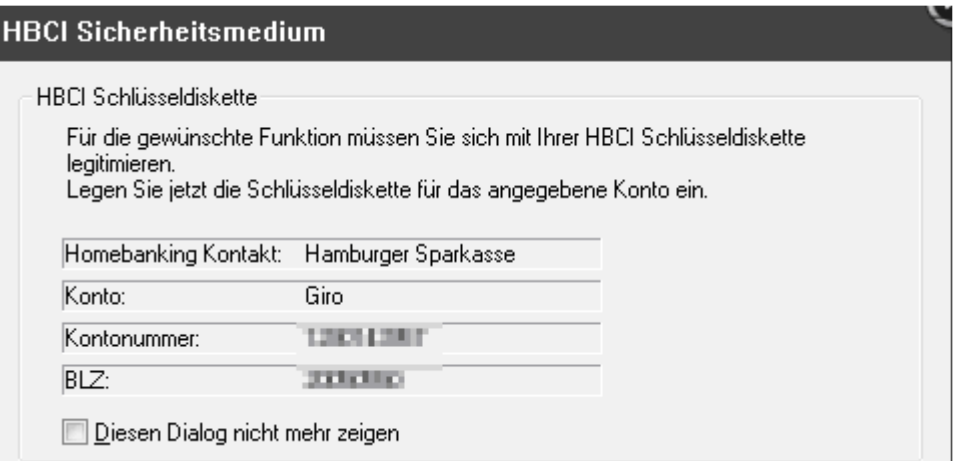

11. Verwenden Sie das Sicherheitsverfahren **PIN/TAN**, dann geben Sie jetzt Ihre PIN ein.

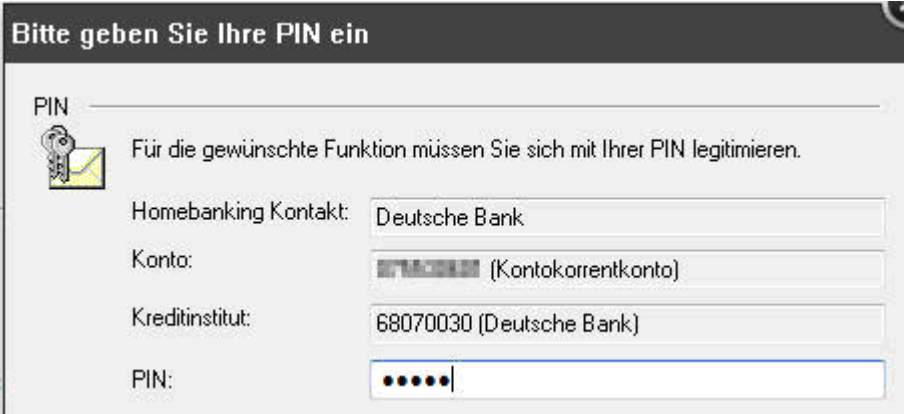

12. Die Daten werden an die Bank übertragen.

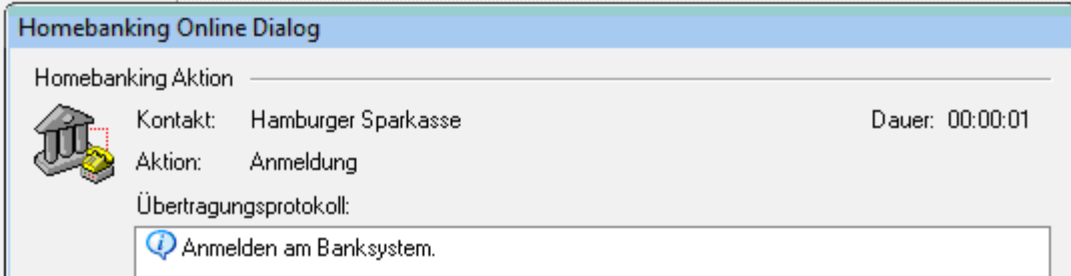

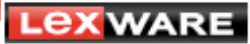

13. Die Resultate der Übertragung werden angezeigt.

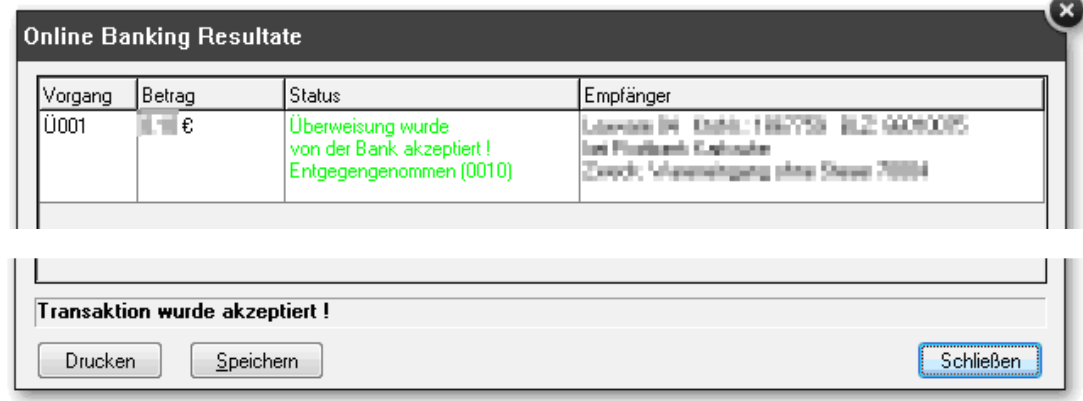

14. Über die Schaltfläche **Drucken** können Sie die Resultate der Übertragung drucken.

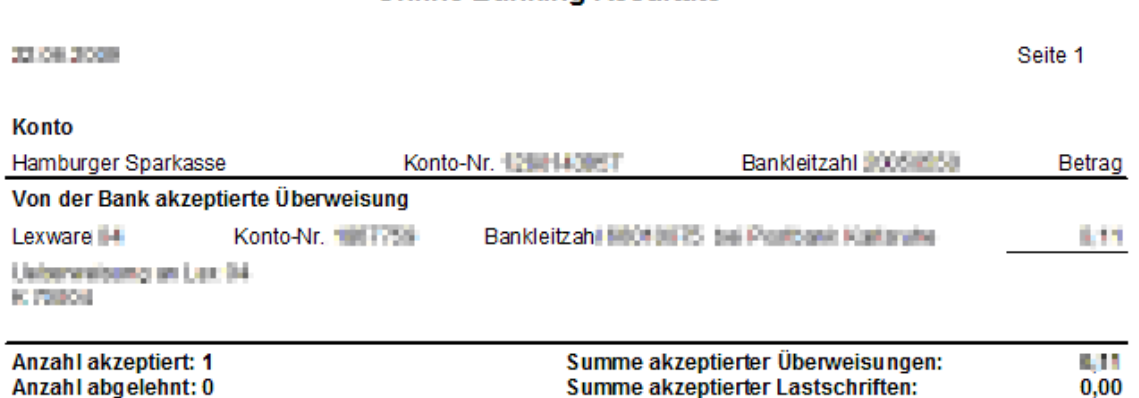

15. Haben Sie in den Optionen die **automatische Buchung des Zahllaufes** nicht aktiviert, kommt jetzt folgende Abfrage:

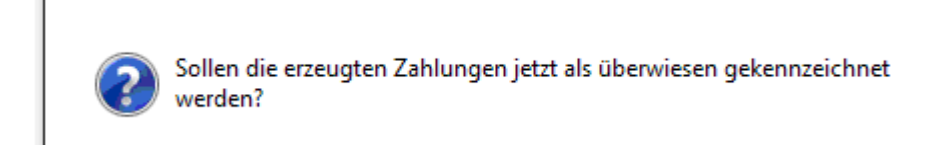

16. Bestätigen Sie diese Meldung, damit die Offenen Posten eine Kennzeichnung erhalten und nicht mehr in den Zahllauf aufgenommen werden.

## **Online Banking Resultate**